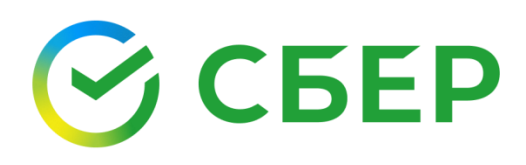

# Руководство пользователя

Кому: Руководитель ЮЛ/ИП - пользователь СберБизнес с токен-способом защиты

О чем: Получение ЭП ФНС

### Оглавление

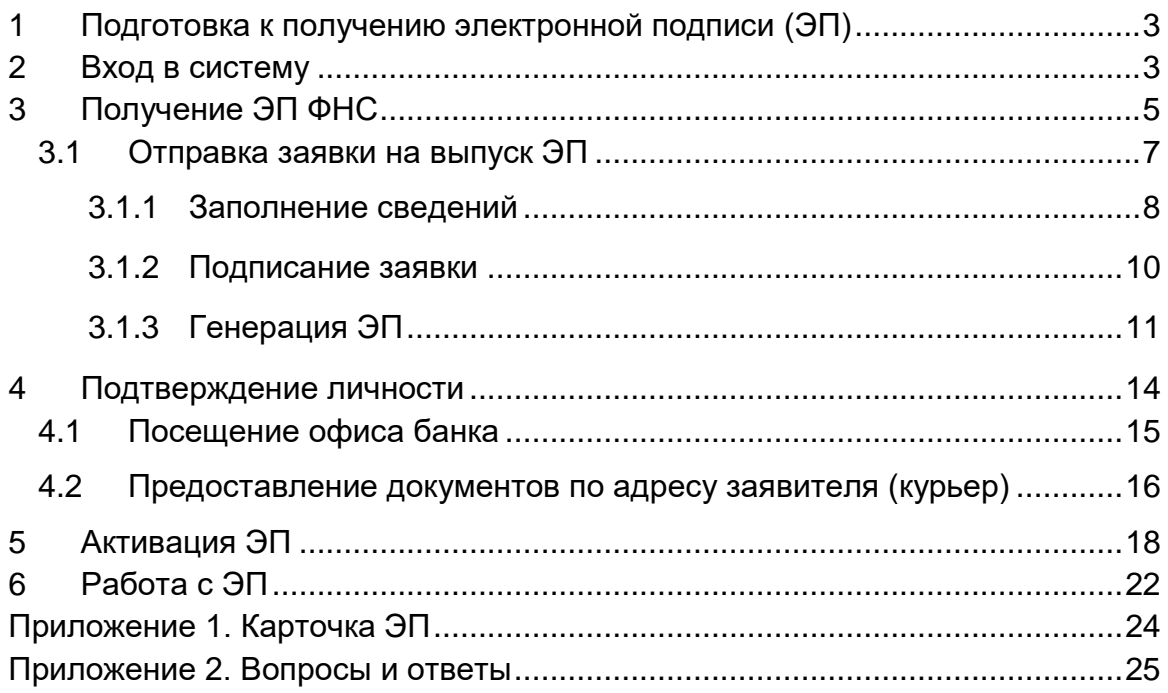

## <span id="page-2-0"></span>1 Подготовка к получению электронной подписи (ЭП)

Для получения ЭП от УЦ ФНС (далее ЭП ФНС) в сервисе Документооборот интернет-банка СберБизнес необходимо подготовить:

- 1. Для паспорта гражданина РФ скан-копии 2 и 3 страниц паспорта (разворот с фото) и номер СНИЛС.
- 2. Для паспорта иностранного гражданина разворот паспорта с фотографией и реквизитами документа, а также нотариально заверенную копию паспорта и номер СНИЛС.
- 3. USB-носитель (Рутокен lite, Рутокен ЭЦП 2.0/3.0, ESMART, JaCarta или любой другой USB-носитель (токен), имеющий сертификат соответствия, в том числе USB-носитель (токен) Банка: VPN-Key-TLS или Рутокен TLS).

#### Внимание!

Получение сертификата ЭП ФНС в Сбере осуществляется бесплатно. Получение сертификата ЭП ФНС по доверенности запрещено. Руководитель ЮЛ/ИП может иметь только один сертификат ЭП ФНС.

### <span id="page-2-1"></span>2 Вход в систему

1. Войдите в сервис Документооборот интернет-банка СберБизнес (далее -Документооборот).

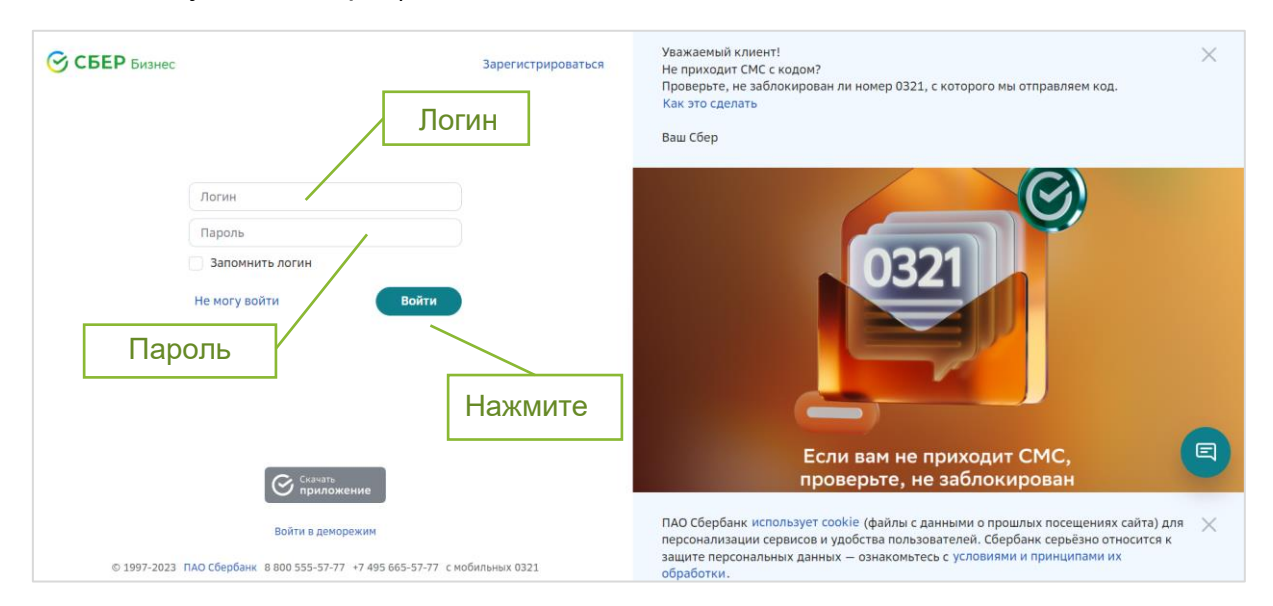

2. В списке услуг выберите Документооборот или нажмите Электронный документооборот в разделе Взаиморасчеты и документооборот.

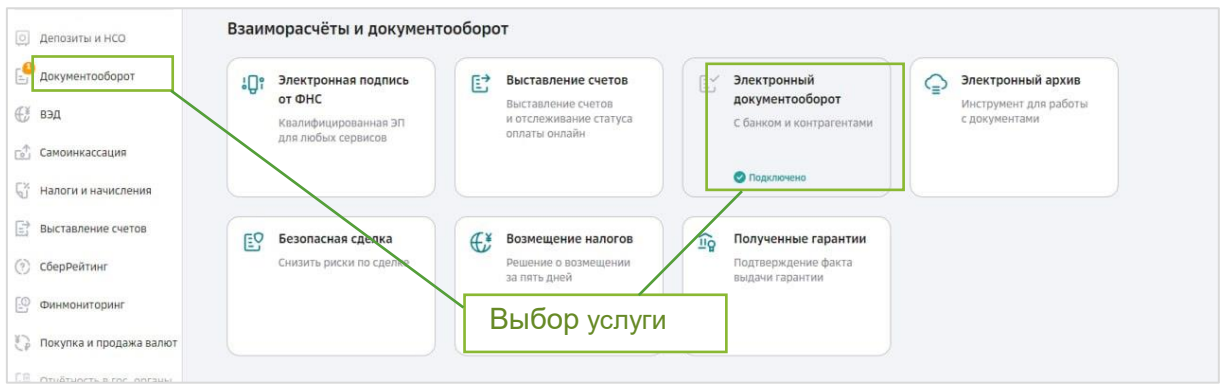

3. При первом входе в Документооборот откроется окно с краткой информацией по всем сервисам, представленным в разделе. Выберите сервис «Электронный документооборот» и нажмите кнопку «Перейти».

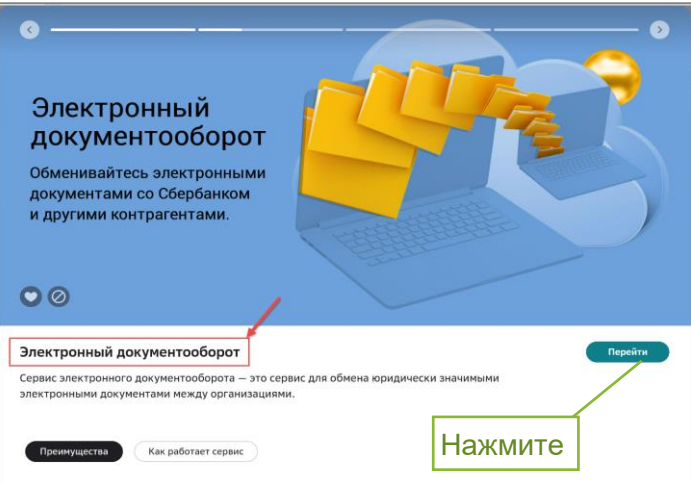

4. При необходимости введите и/или подтвердите адрес электронной почты.

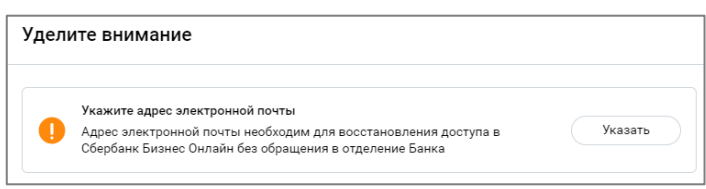

5. Если у вас версия сервиса Документооборот согласно рисунку ниже перейдите на вкладку «Электронная подпись ФНС».

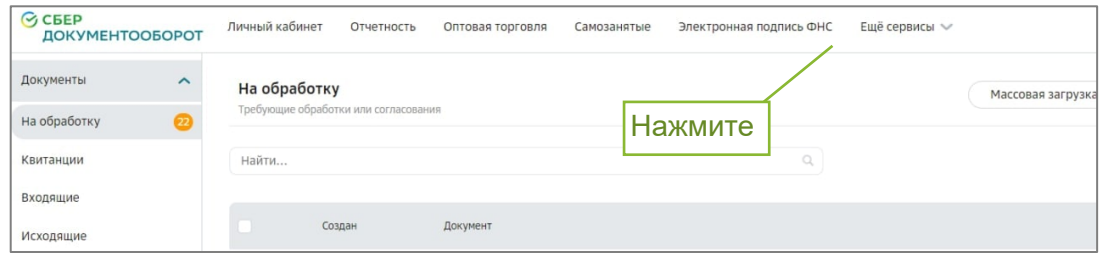

6. Если у вас версия согласно рисунку ниже - нажмите на имя пользователя и в выпадающем окне выберите пункт «Электронная подпись».

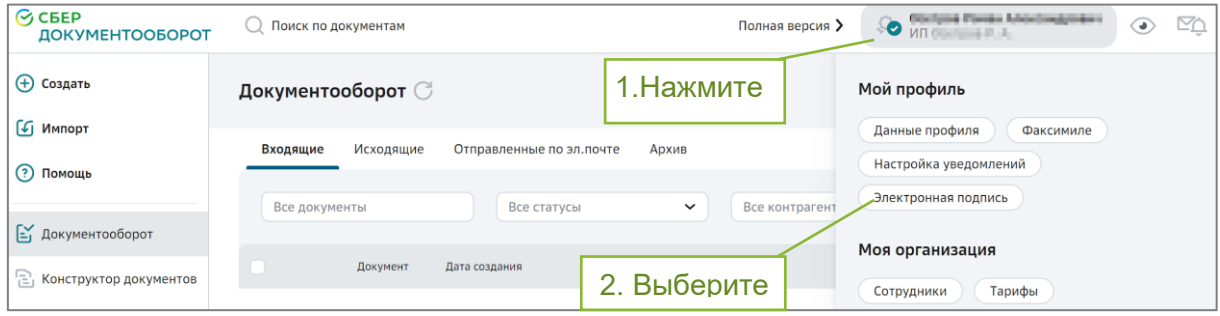

### <span id="page-4-0"></span>3 Получение ЭП ФНС

После входа в сервис откроется страница «Мои ЭП», нажмите кнопку «Получить ЭП».

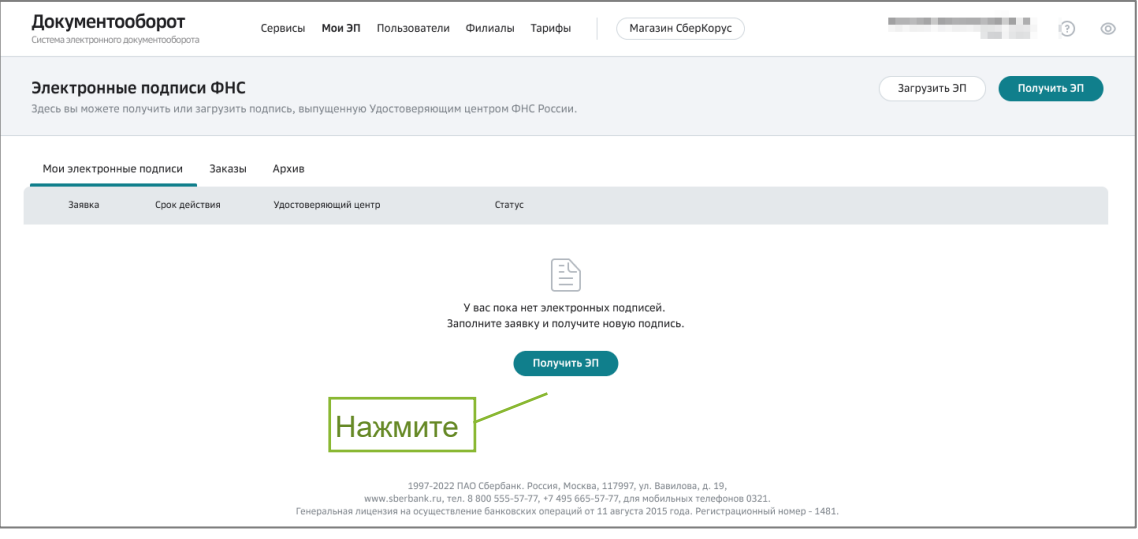

#### 1. Страница может содержать ранее выпущенные ЭП:

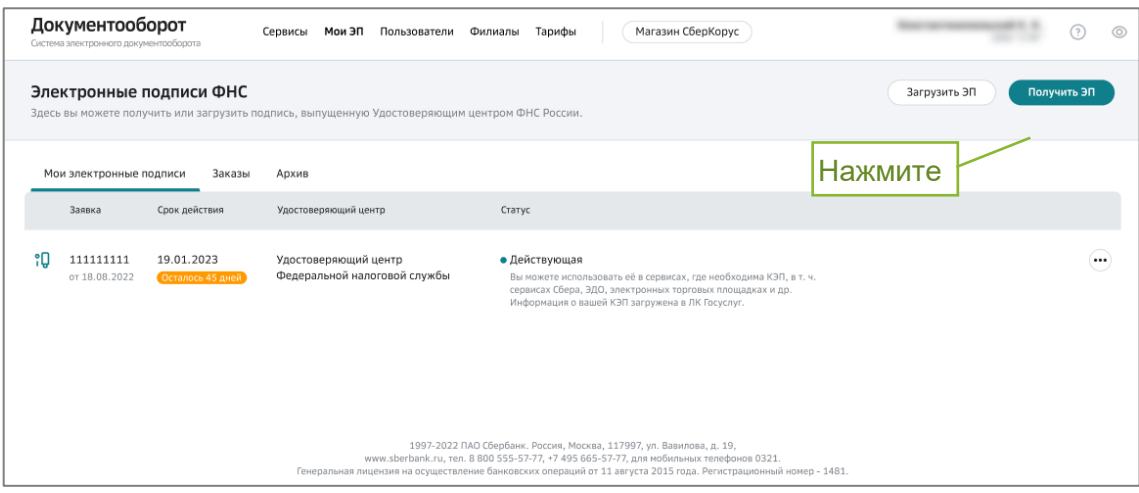

2. Если процесс выпуска ЭП был прерван, то созданная заявка отобразится в списке заявок. Для продолжения получения ЭП нажмите кнопку «Продолжить».

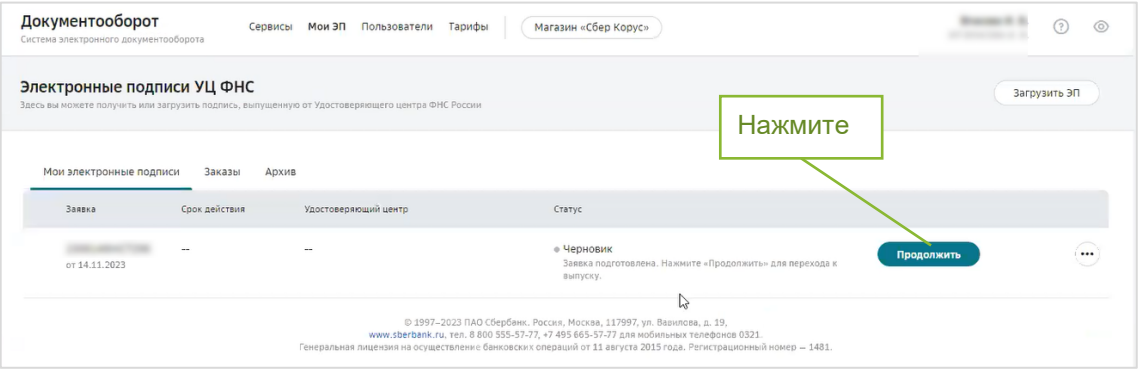

- 3. После нажатия кнопки «Получить ЭП». Автоматически будут выполнены проверки:
	- а. Наличия выданных ЭП от УЦ ФНС на ваше имя;
	- b. Статуса заявителя в ЕГРЮЛ/ ЕГРИП.
- 4. Если действующие ЭП не найдены и проверка прошла успешно, откроется окно с информацией об условиях получения ЭП.
- 5. Нажмите кнопку «Далее», система проверит готовность рабочего места для дальнейшей работы.

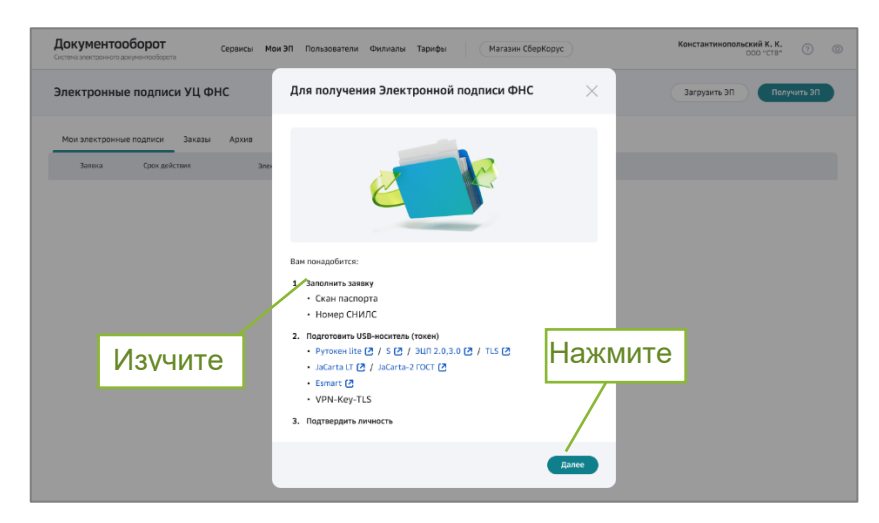

6. Если на рабочем месте установлены необходимые программыиндикаторы проверки будут зеленого цвета. В случае, если какое-либо ПО не найдено (не установлено) индикаторы будут красного или желтого цветов. Нажмите кнопку «Продолжить», откроется окно выбора USBносителя (токена).

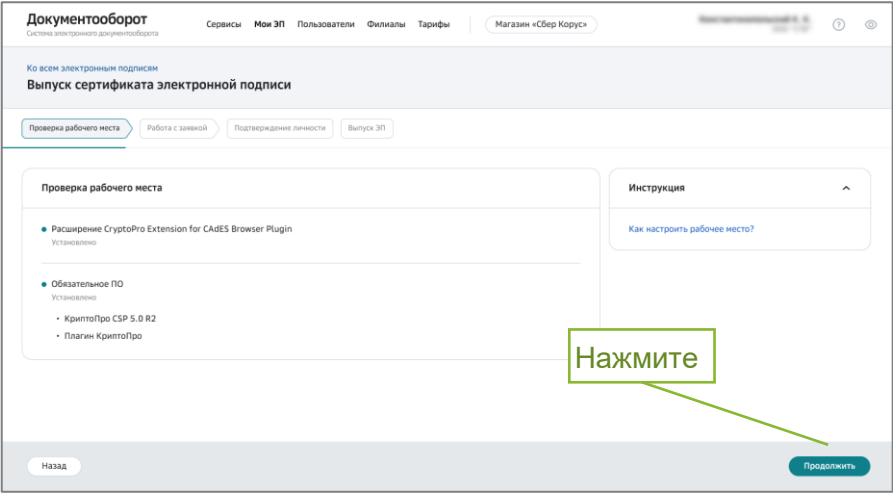

При наличии замечаний, выполните настройку рабочего места согласно инструкции.

7. Выберите тип USB-носителя (токена), на который будет записана новая ЭП ФНС. Нажмите кнопку «Выбрать».

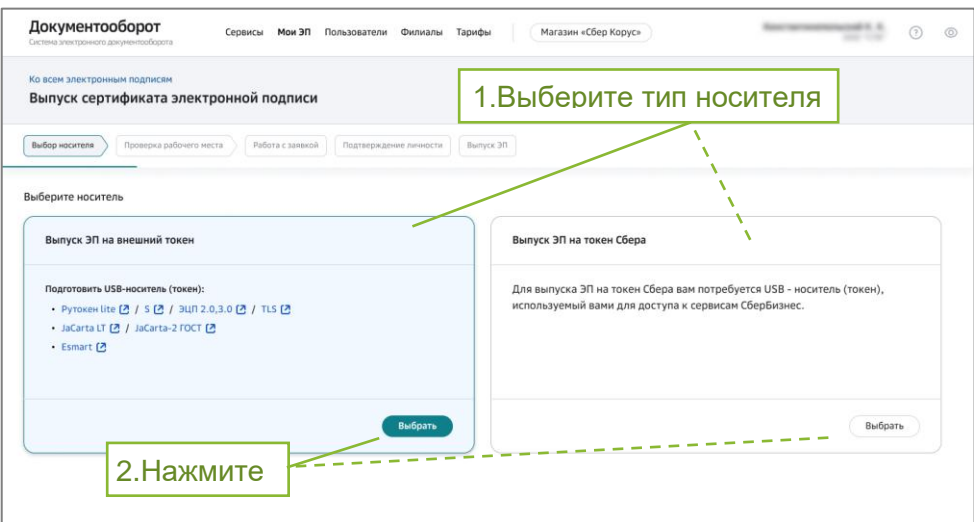

8. Откроется окно заполнения заявки.

#### <span id="page-6-0"></span>3.1 Отправка заявки на выпуск ЭП

В случае, если вы ранее выпускали ЭП ФНС в сервисе Документооборот, данные заявки будут загружены автоматически. В этом случае проверьте актуальность сведений. Если данные верны, нажмите кнопку «Продолжить» для перехода к подписанию заявки.

Внимание! Если вы перевыпускаете ЭП и внесли изменения в персональные данные или заменили скан-копию документа, удостоверяющего личность, или выбрали другой документ-основание в карточке организации, для подтверждения внесенных изменений потребуется предоставить в банк подтверждающие документы на бумажном носителе.

#### <span id="page-7-0"></span>3.1.1 Заполнение сведений

- 1. Укажите тип документа, удостоверяющего личность:
	- 1.1. Если выбран документ «Паспорт гражданина РФ», понадобится сканкопия 2 и 3 страниц паспорта (разворот с фото);
	- 1.2. Если выбран документ «Паспорт иностранного гражданина», понадобится нотариально заверенная копия паспорта иностранного гражданина.
- 2. Перенесите файл скан-копии документа, удостоверяющего личность в

поле, отмеченное иконкой **СТО**, или нажмите на текст «или выберите на компьютере» для поиска и загрузки нужного файла.

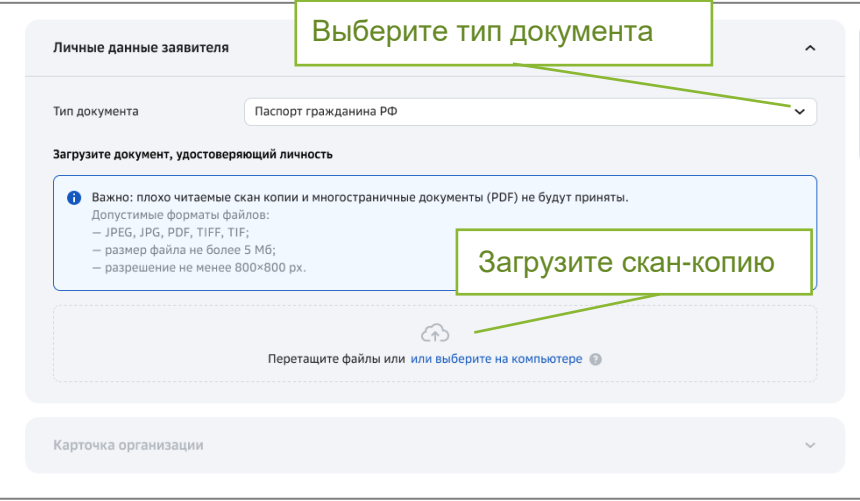

3. Если невозможно распознать документ - отобразится баннер с сообщением об ошибке и предложением загрузить другой файл.

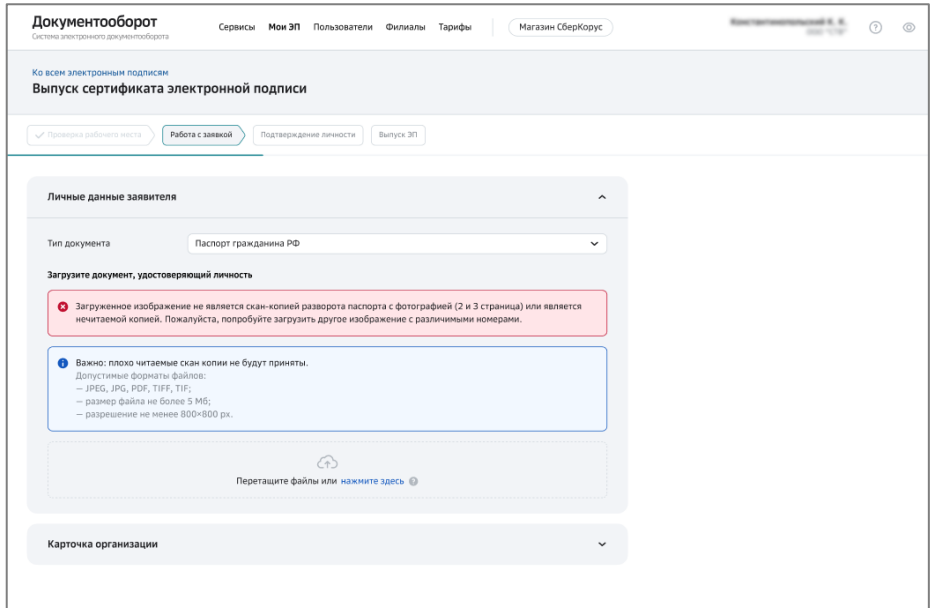

- 4. После загрузки документа проверьте корректность данных:
	- а. данные блока «Личные данные заявителя»;
	- b. данные блока «Карточка организации».

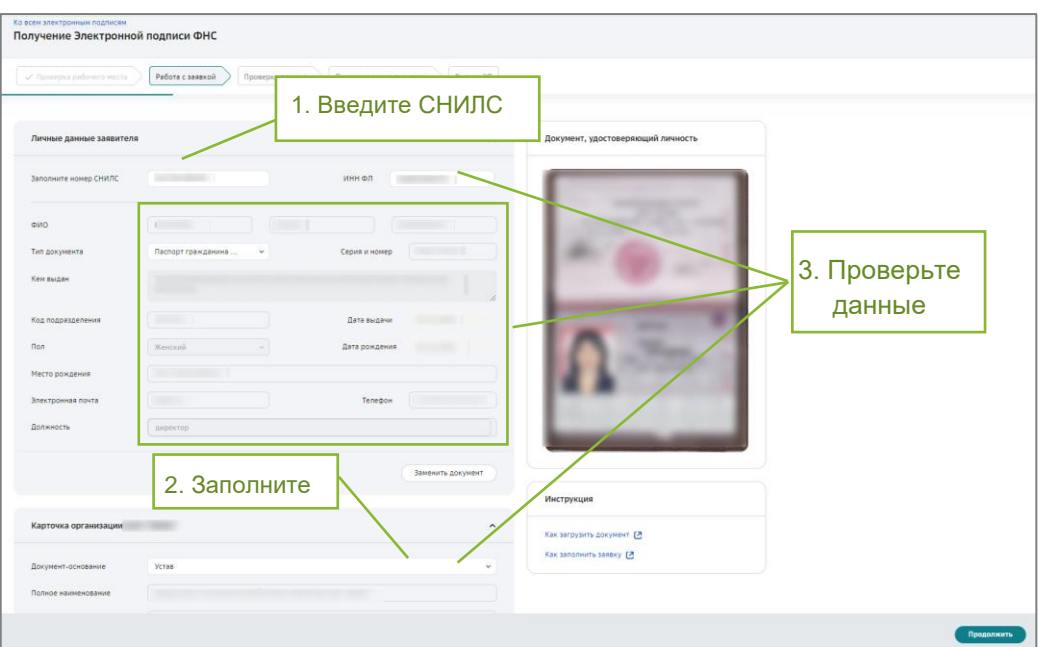

5. Если часть сведений не удалось распознать, то такие сведения будут подсвечены красным цветом. Уточните данные или нажмите кнопку «Заменить документ» и выберите другой скан паспорта.

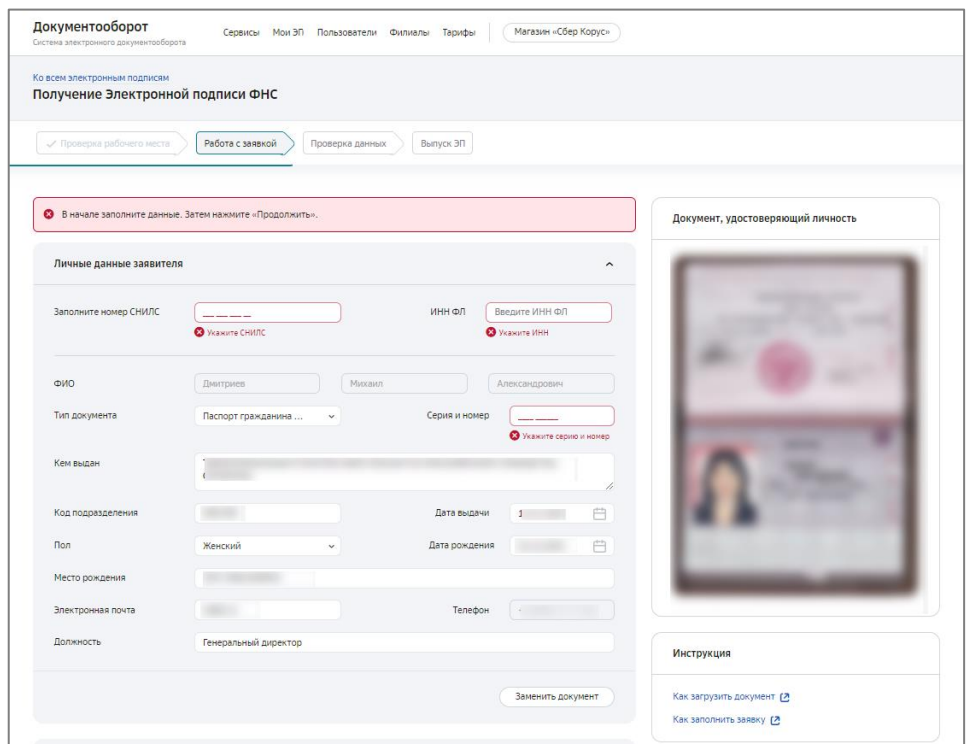

6. В блоке «Карточка организации» заполните поле «Документ-основание», выбрав нужное значение ИЗ выпадающего списка, нажмите «Продолжить». Откроется окно подписания заявки.

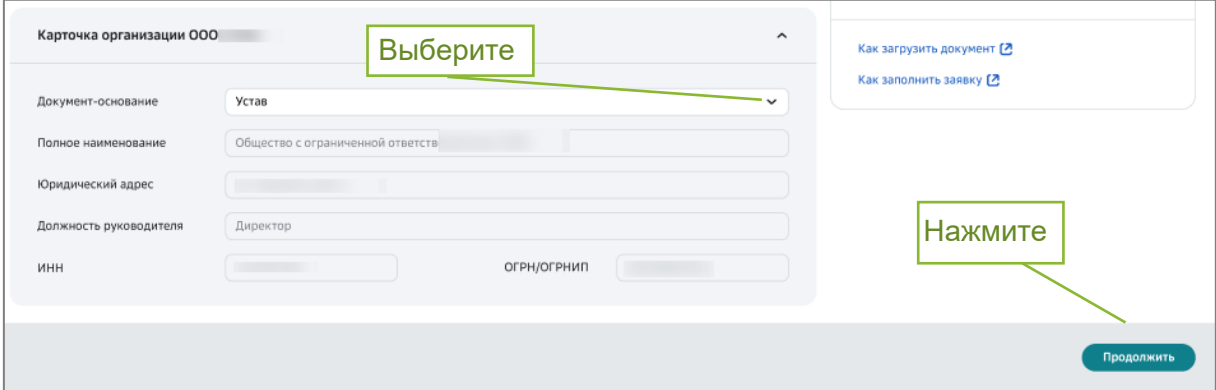

#### <span id="page-9-0"></span>3.1.2 Подписание заявки

После заполнения заявления на выпуск ЭП формируется комплект документов, которые необходимо подписать:

- а. Заявление на изготовление сертификата ЭП;
- b. Скан-копия документа, удостоверяющего личность;
- с. Заявление на отзыв сертификата ЭП, при наличии действующей ЭП **OHC.**

Любой из указанных для подписи документов можно просмотреть, нажав на его название.

#### Внимание!

В процессе перевыпуска ваша действующая подпись будет отозвана в ФНС.

1. Нажмите кнопку «Подписать».

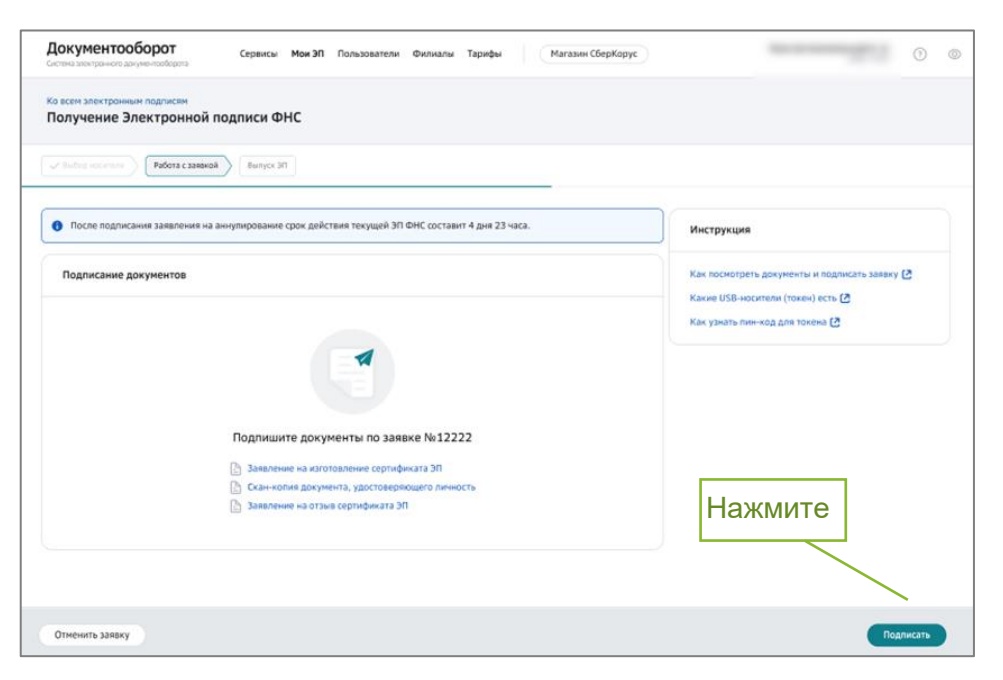

### <span id="page-10-0"></span>3.1.3 Генерация ЭП

1. Подключите USB-носитель (токен), на который будет записана электронная подпись ФНС и нажмите кнопку «Продолжить».

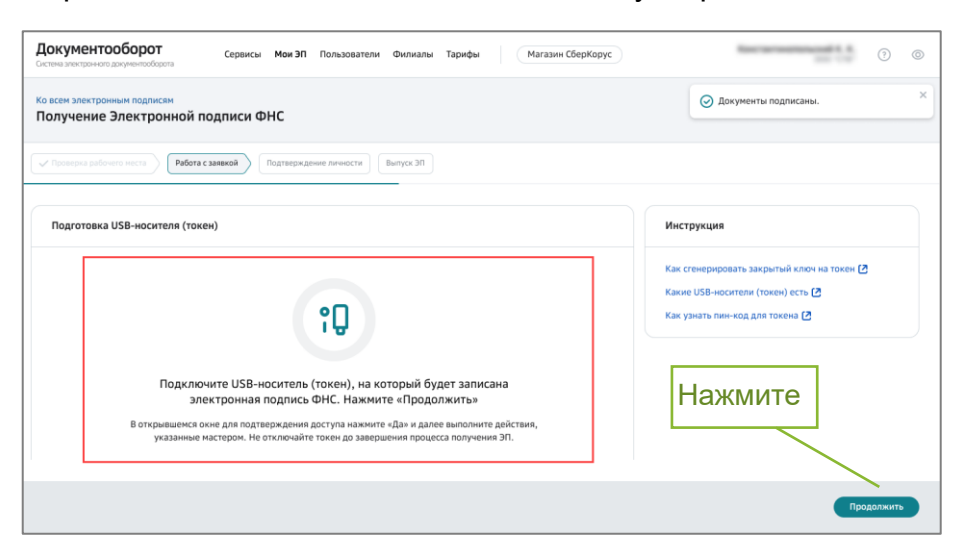

2. Разрешите операцию с ключами, нажав кнопку «Да».

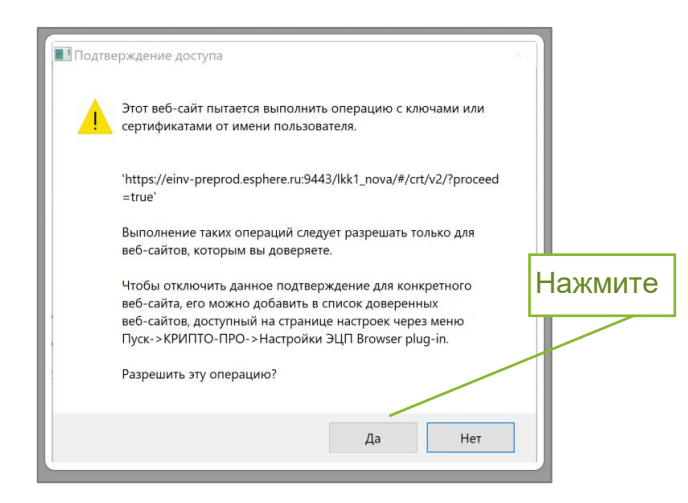

3. Выберите носитель (токен) и нажмите «ОК».

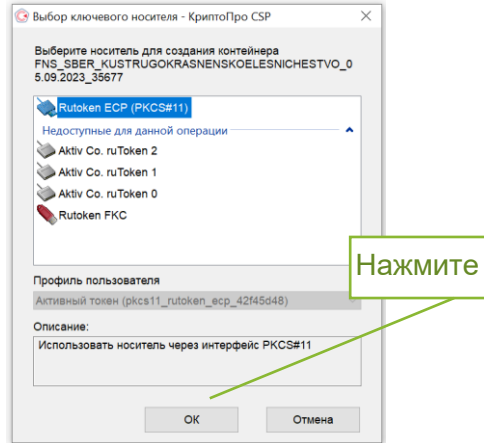

4. Если вы используете внешний USB-носитель (токен), то введите пин-код (стандартные пин-коды: Рутокен, ESMART - 12345678, JaCarta -1234567890) и нажмите кнопку «ОК».

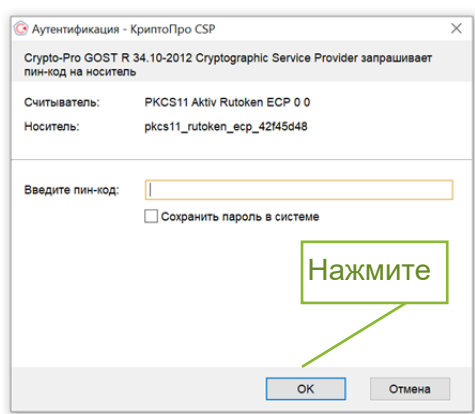

5. Водите мышкой в любых направлениях (в зависимости от типа USBносителя (токена) данное окно может отсутствовать).

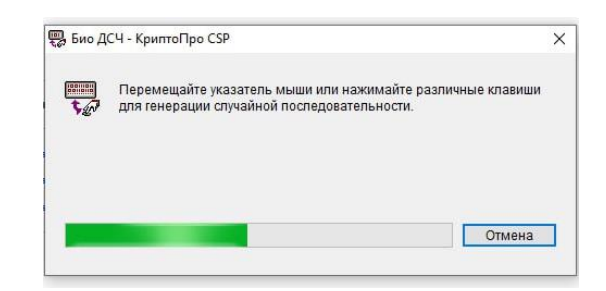

6. После генерации электронной подписи заявка будет направлена на проверку в УЦ.

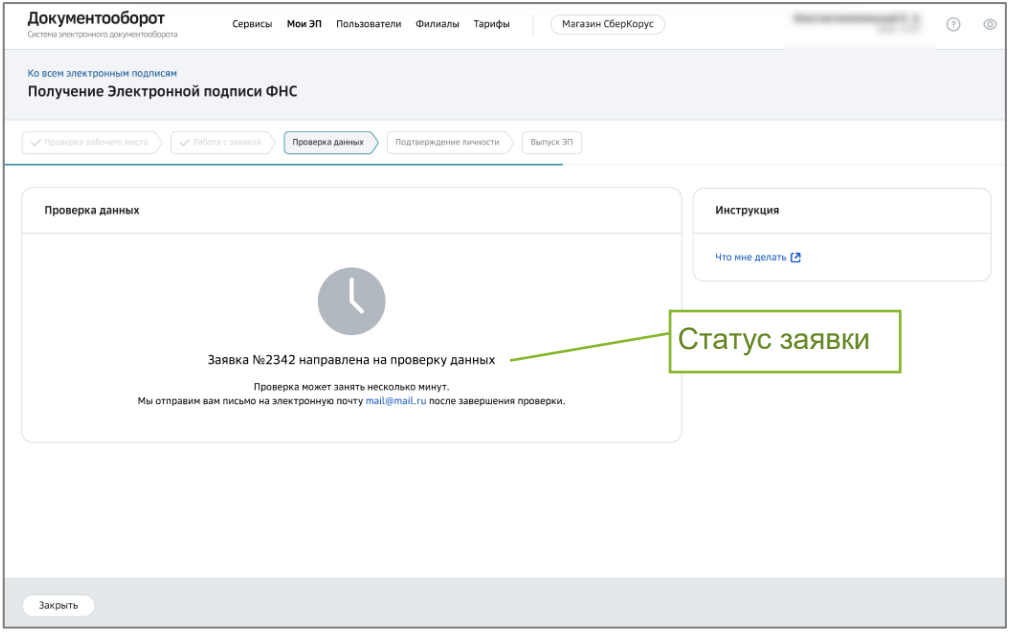

*Внимание! В ходе проверки заявка может быть отклонена УЦ, статус заявки изменится на «Отклонена». При этом, причина указывается в уведомлении, которое будет направлено на почту.*

7. Если заявка отклонена, вы должны подать заявку повторно. Для этого нажмите кнопку «Подать заявку заново» и измените ошибочные данные.

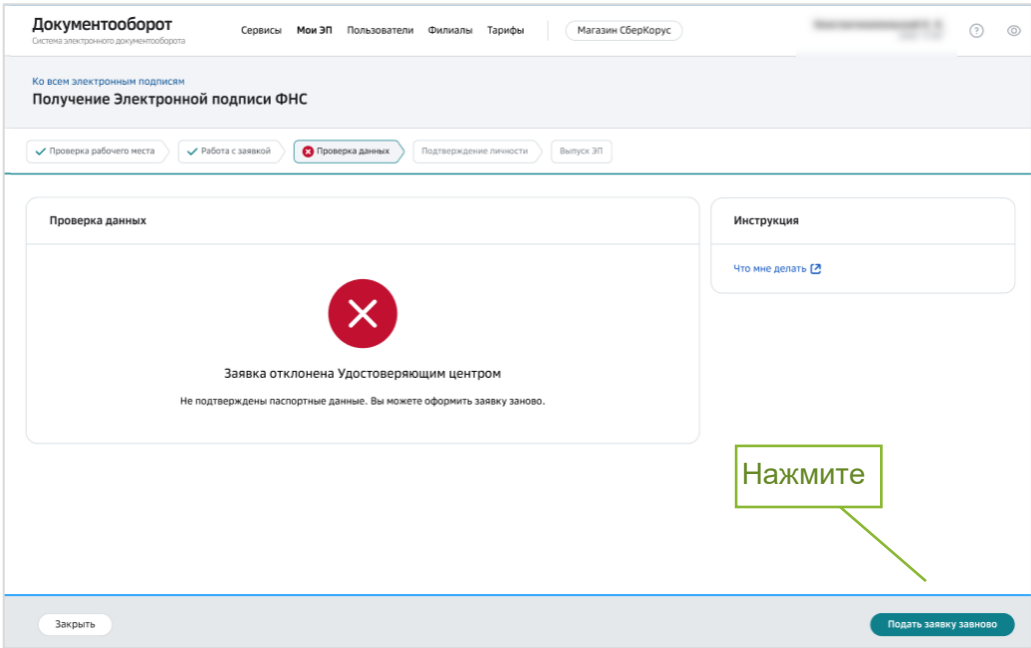

#### <span id="page-13-0"></span> $\overline{4}$ Подтверждение личности

Подтверждение личности в банке требуется в случаях:

- а. Первичного выпуска ЭП;
- b. Перевыпуска ЭП, если вносились изменения в личные данные и/или в организации.

Если выполняется повторный выпуск ЭП при наличии действующей ЭП, подтверждение не требуется. Выполните активацию сертификата (смотри раздел Активация ЭП.).

- 1. Выберите способ подтверждения личности и подписания документов:
	- 1.1. В офисе банка (бесплатно), смотри описание в разделе Посещение офиса банка.

1.2. По адресу заявителя (платно), смотри описание в разделе Предоставление документов по адресу заявителя (курьер).

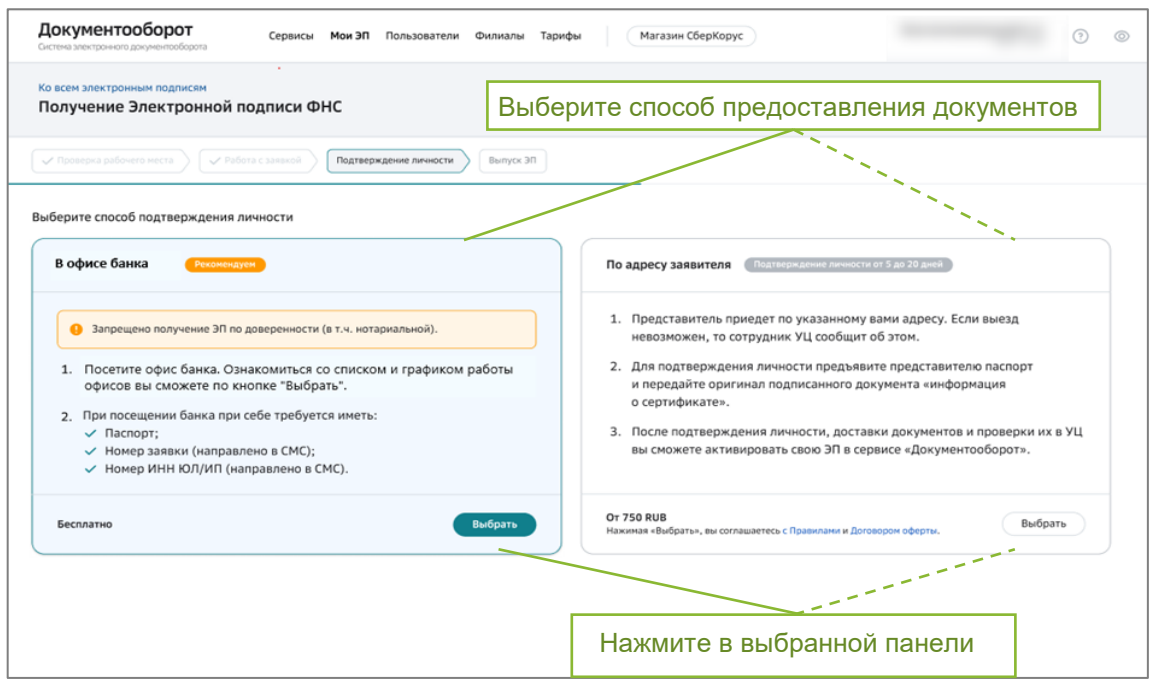

### <span id="page-14-0"></span>4.1 Посещение офиса банка

При выборе способа «В офисе банка» вам поступит смс-сообщение и уведомление на электронный адрес с перечнем необходимых сведений для подтверждения личности.

1. Нажмите кнопку «Информация об офисах Банка» для выбора наиболее удобного офиса банка для посещения.

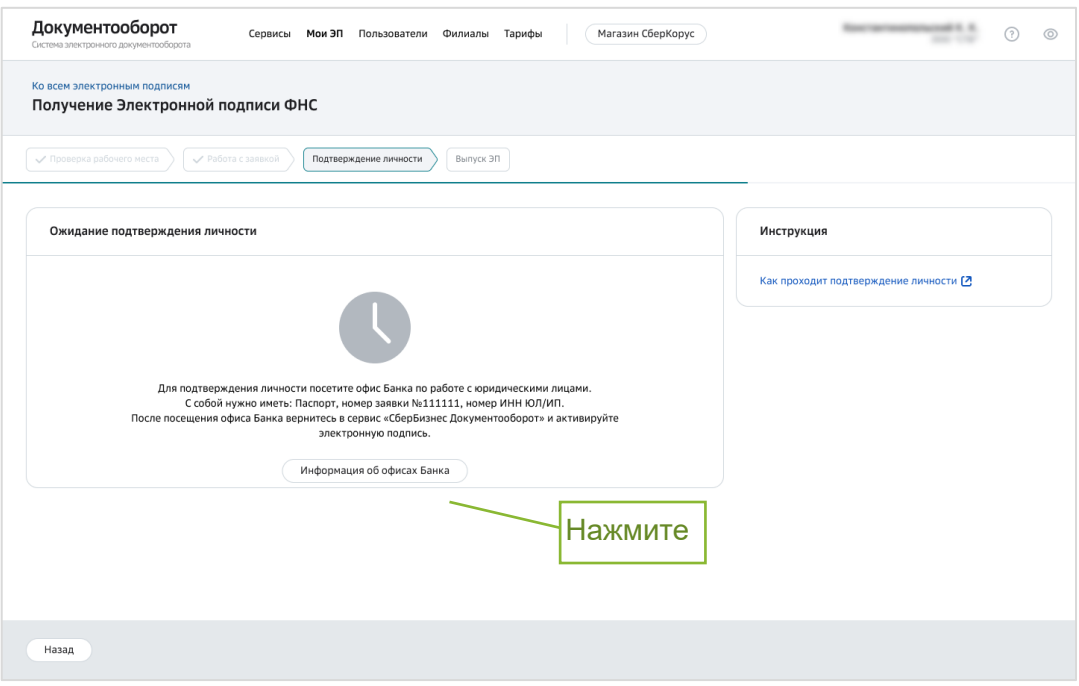

2. Выберите и посетите отделение банка.

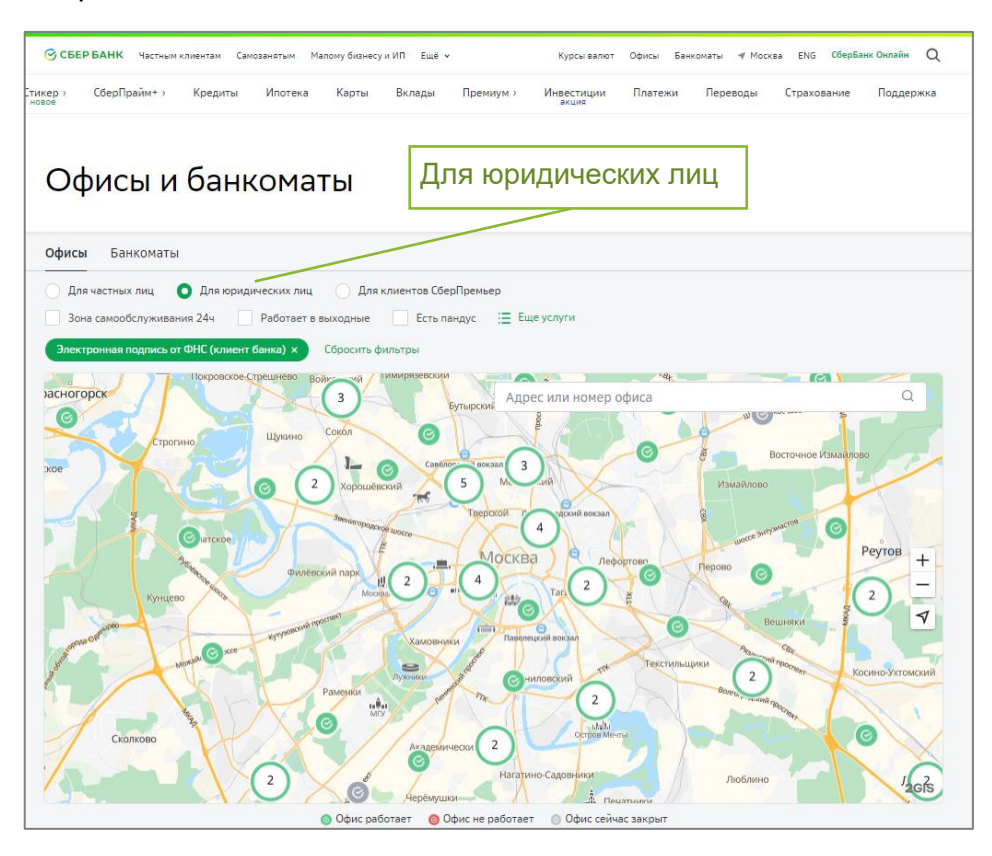

#### *Обратите внимание!*

*Необходимо обратиться в банк лично и иметь при себе паспорт, сведения об ИНН ЮЛ/ИП и номер заявки. Номер заявки направлен вам по смс и электронной почте.*

*После подтверждения личности вы получите письмо на адрес электронной почты, после чего вам необходимо вернуться в сервис Документооборот для активации ЭП* (*смотри раздел [Активация ЭП](#page-17-0)*).

#### <span id="page-15-0"></span>4.2 Предоставление документов по адресу заявителя (курьер)

#### *Примечание:*

- *Предоставление документов по адресу заявителя (выездная идентификация с привлечением Спецсвязи) доступна для всех городов административного значения, для остальных населенных пунктов доставка может не осуществляться.*
- *Доставка осуществляется в головной удостоверяющий центр в г.Санкт-Петербург через ФГУП ГПСС «Спецсвязь». При отсутствии возможности передачи документов через курьерскую службу их необходимо предоставить лично в отделение банка по месту обслуживания счёта.*
- *При предоставлении оригиналов документов в банк для подтверждения личности по адресу заявителя (вызов курьера Спецсвязи) взимается оплата.*

\_\_\_\_\_\_\_\_\_\_\_\_\_\_\_\_\_\_\_\_\_\_\_\_\_\_\_\_\_\_\_\_\_\_\_\_\_\_\_\_\_\_\_\_\_\_\_\_\_\_\_\_\_\_\_\_\_\_\_\_\_\_\_\_\_\_\_\_\_\_\_\_\_\_

1. Заполните данные, необходимые для доставки. Укажите фактический адрес, где будет проводится подтверждение личности, адрес электронной

почты и номер телефона. Все поля являются обязательными для заполнения.

2. Нажмите кнопку «Заказать доставку».

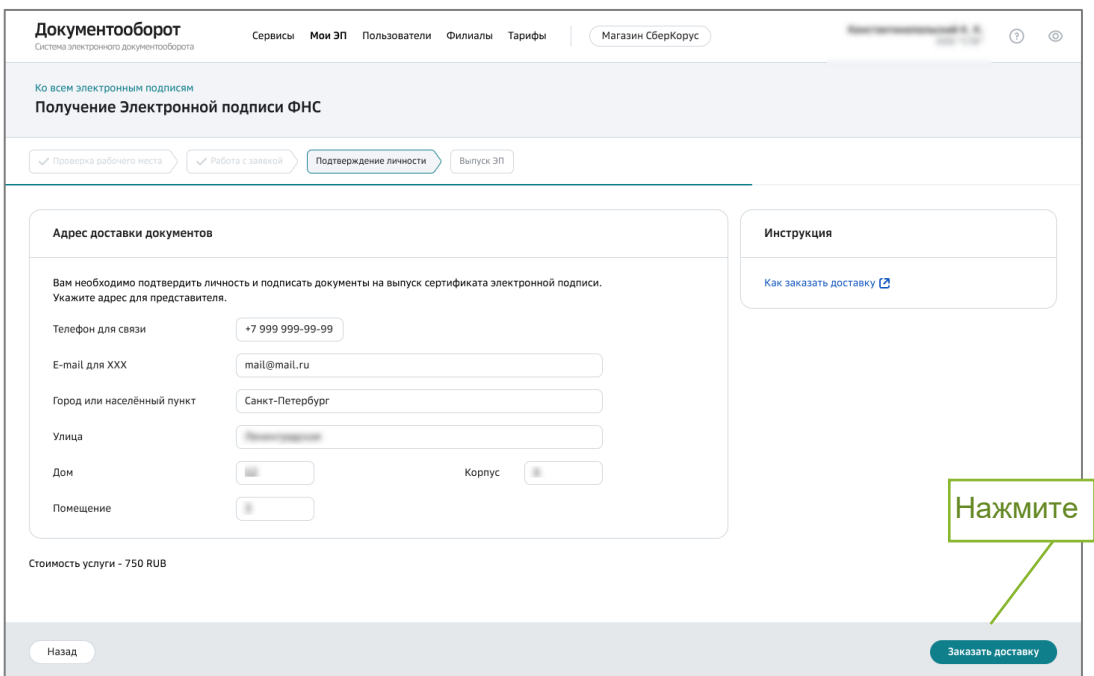

3. При необходимости вы можете скачать счет, нажав кнопку «Скачать платежное поручение».

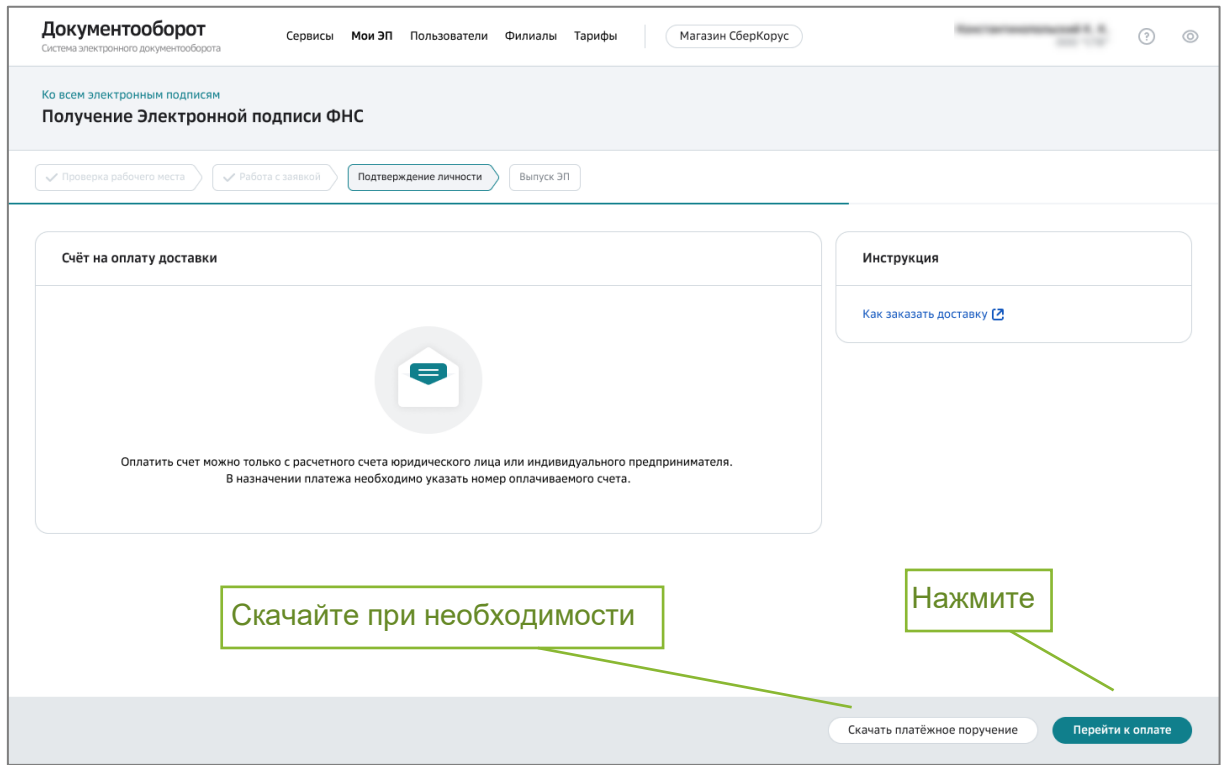

4. Нажмите кнопку «Перейти к оплате». В назначении платежа укажите номер счета.

*Обратите внимание! Оплатить счет НУЖНО с расчетного счета юридического лица или индивидуально предпринимателя.*

- 5. По результатам оплаты вы получите письмо на почту и смс-сообщение на номер мобильного телефона. После этого ожидайте звонка сотрудника УЦ для согласования даты приезда курьера.
- 6. Перед приездом курьера скачайте и распечатайте документы, представленные на странице, для передачи курьеру. Для того, чтобы скачать документ, нажмите на его название.

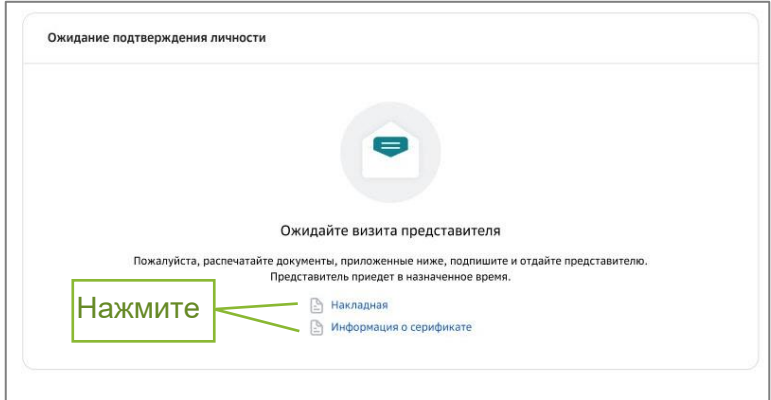

- 7. Передайте курьеру распечатанные и подписанные документы.
- 8. По результатам проверки документов в УЦ выпуск сертификата будет подтвержден или отменен. Соответствующее уведомление придет на адрес вашей электронной почты.

#### *Внимание!*

*После проверки документов в УЦ, вы получите письмо на адрес электронной почты. После чего вам необходимо вернуться в сервис Документооборот для активации ЭП (смотри раздел [Активация ЭП\)](#page-17-0).*

### <span id="page-17-0"></span>5 Активация ЭП

После подтверждения личности и проверки документов вы получите уведомление на адрес электронной почты и смс-сообщение о необходимости активации ЭП. По ссылке из письма перейдите в сервис Документооборот для активации ЭП.

- 1. Откройте страницу «Мои ЭП».
- 2. В списке заявок и электронных подписей будет текущая заявка в статусе «Активация».

3. Нажмите на кнопку «Активировать» или «Активировать и подписать», при повторном выпуске.

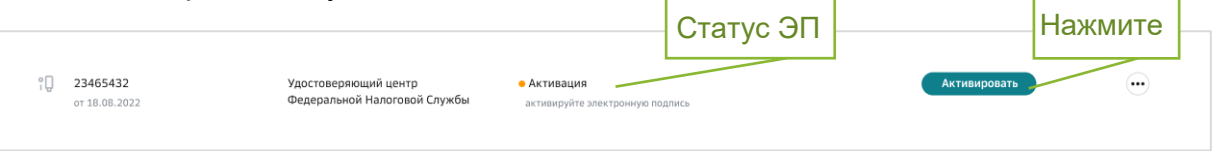

- 4. Отобразится страница активации ЭП.
- 5. **В случае первичного выпуска:** 
	- a. Подключите к компьютеру USB-носитель (токен), на который была выпущена ЭП. Нажмите кнопку «Активировать».

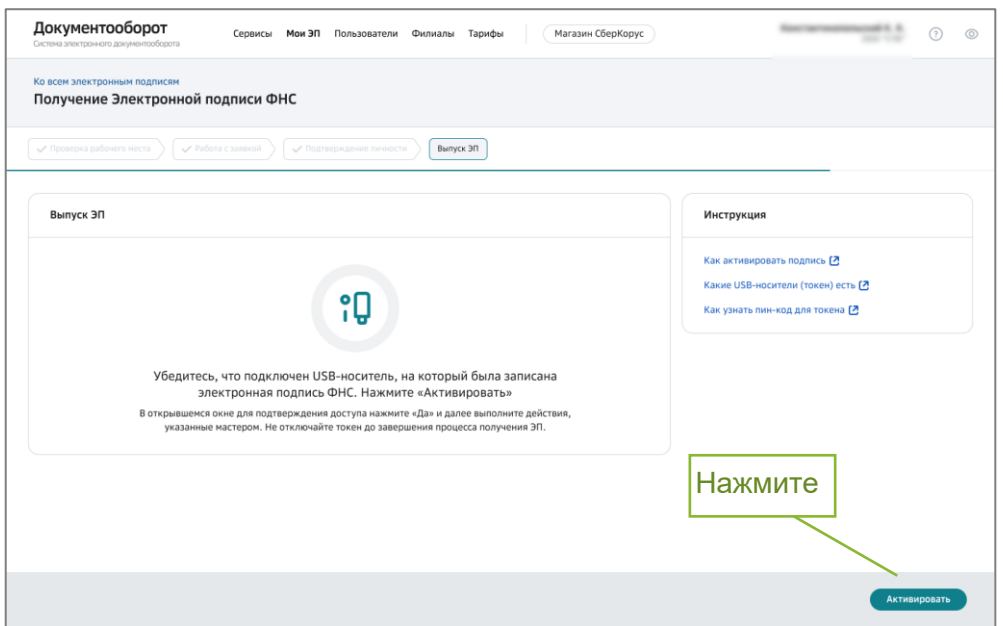

#### 6. **В случае повторного выпуска:**

- a. Подключите к компьютеру USB-носитель (токен), на который записаны **ранее выпущенная** ЭП и новая ЭП.
- b. Если USB-носители (токены) разные ранее выпущенная ЭП на одном носителе, а выпускаемая на другом, вставьте оба USBносителя (токена) одновременно.

c. Нажмите на кнопку «Активировать и подписать».

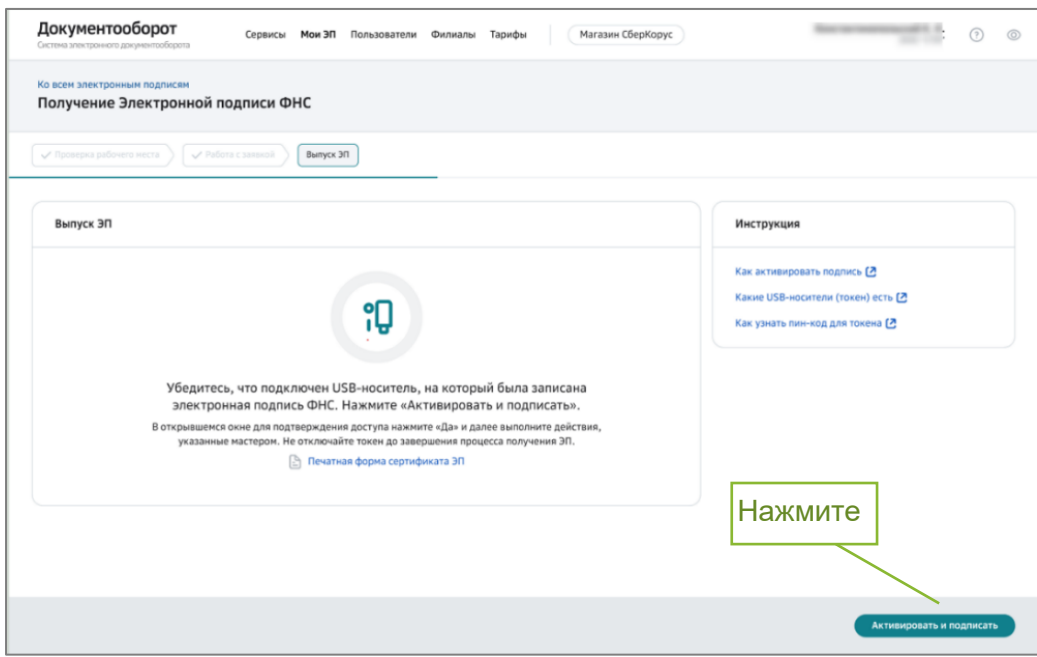

- 7. Система проверит готовность рабочего места для дальнейшей работы.
- 8. При наличии замечаний, выполните настройку рабочего места согласно [инструкции.](https://www.sberbank.ru/common/img/uploaded/files/e-invoicing/nastroika_rabochego_mesta_i_ustanovka_sertificatov.pdf)
- 9. Если рабочее место настроено, продолжайте процесс активации.
- 10.Разрешите операцию с ключами, нажав кнопку «Да».

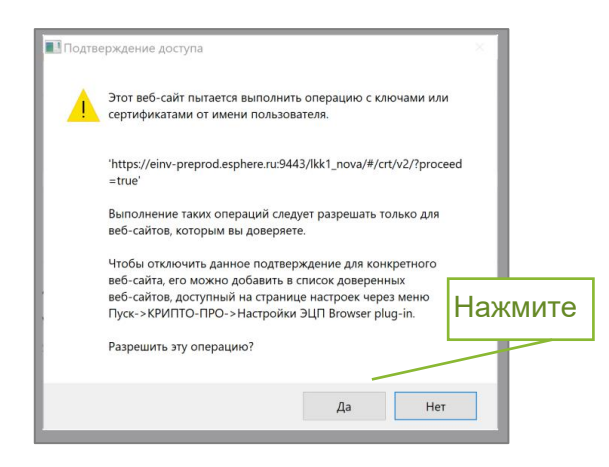

11. Для внешнего USB-носителя (токена) введите пин-код (стандартные пинкоды: Рутокен, ESMART - 12345678, JaCarta - 1234567890) и нажмите кнопку «ОК».

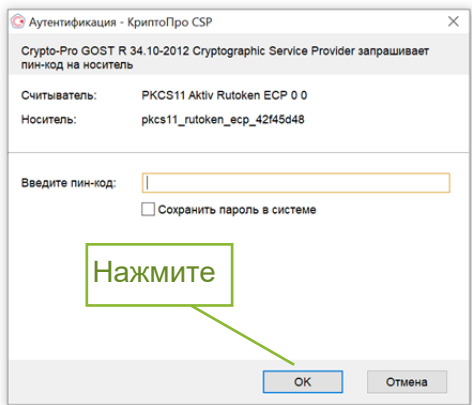

12. После активации ЭП вы увидите соответствующее сообщение на странице «Выпуск ЭП».

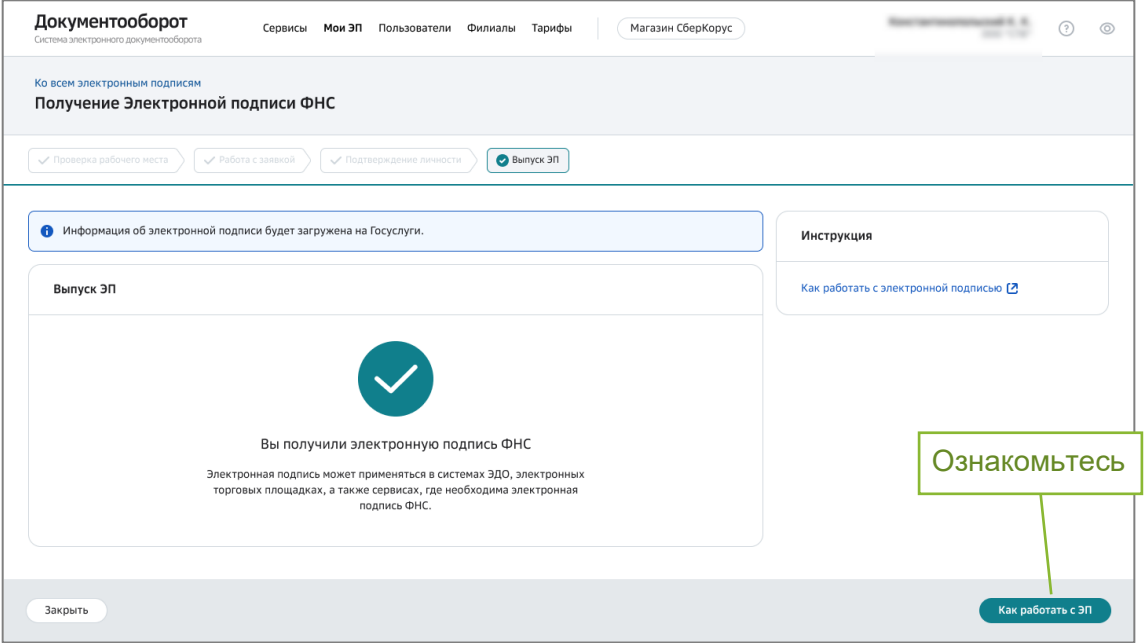

13. По окончании впуска ЭП ознакомьтесь с разделом Работа с ЭП.

14.Информация о выпущенной ЭП отображается в разделе «Мои ЭП» (смотри *Приложение [1. Карточка ЭП](#page-23-0)*).

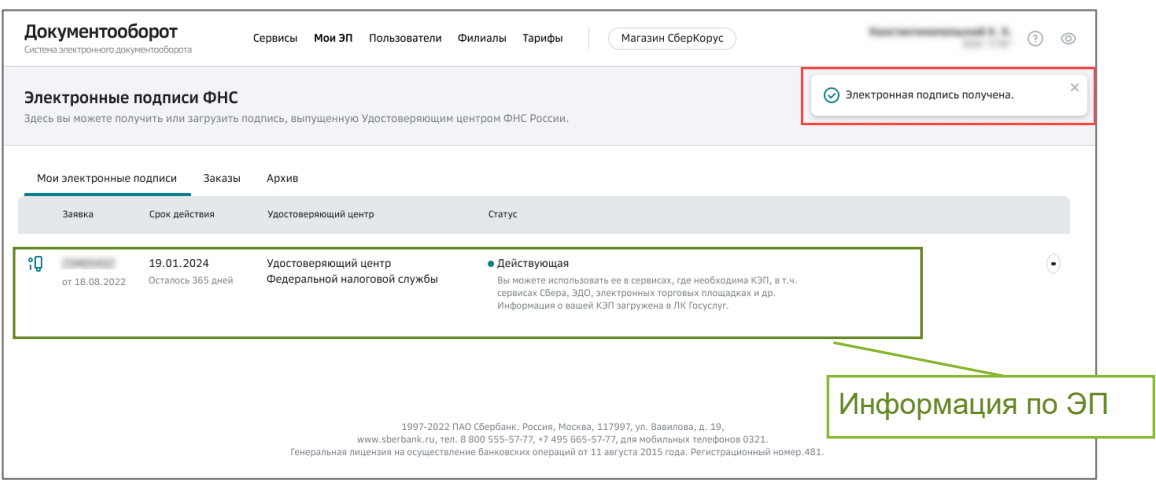

### <span id="page-21-0"></span>6 Работа с ЭП

1. Информация по работе с ЭП доступна при нажатии на кнопку «Как работать с ЭП».

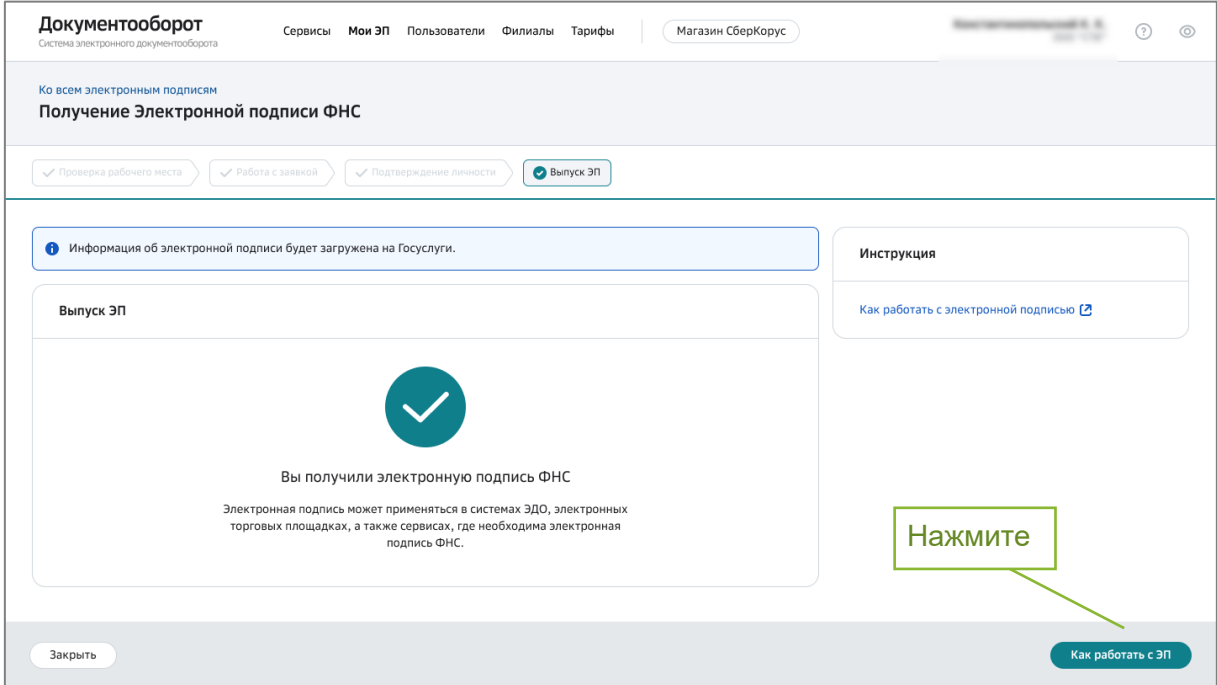

2. За 15 дней до окончания действия ЭП на вкладке «Мои ЭП» появится информационный баннер с предложением перевыпустить ЭП. Также уведомление придёт на адрес вашей электронной почты.

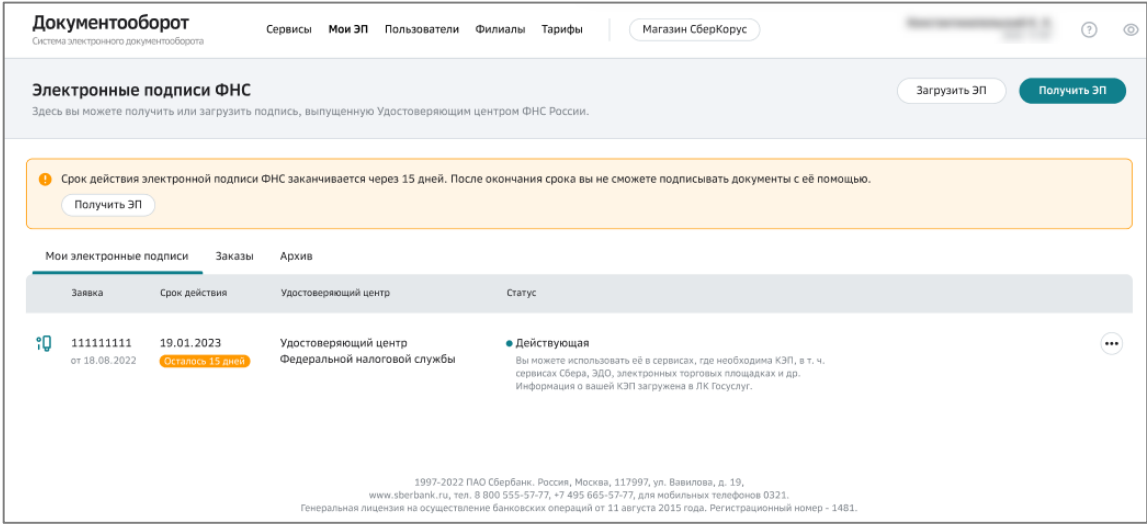

### <span id="page-23-0"></span>Приложение 1. Карточка ЭП

На странице «Мои ЭП» представлен список ваших сертификатов ЭП. Выберите строку с описанием нужного сертификата, чтобы перейти в карточку с подробной информацией.

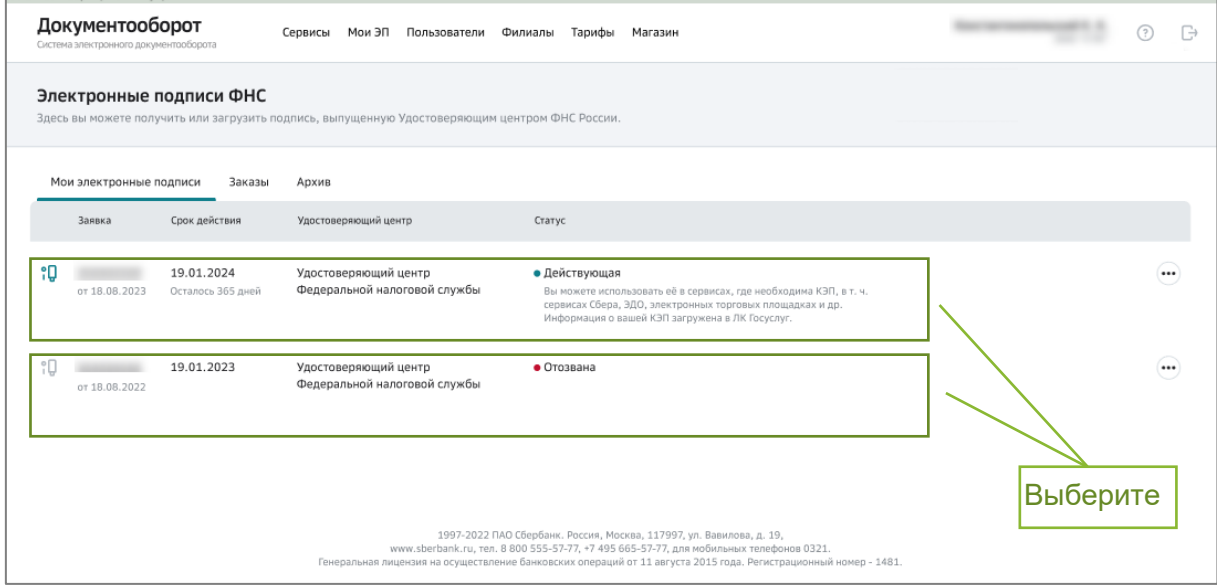

В карточке ЭП размещена информация о статусе сертификата ЭП, его сроке действия, ЮЛ и владельце. Выйти из карточки сертификата можно по кнопке «Закрыть».

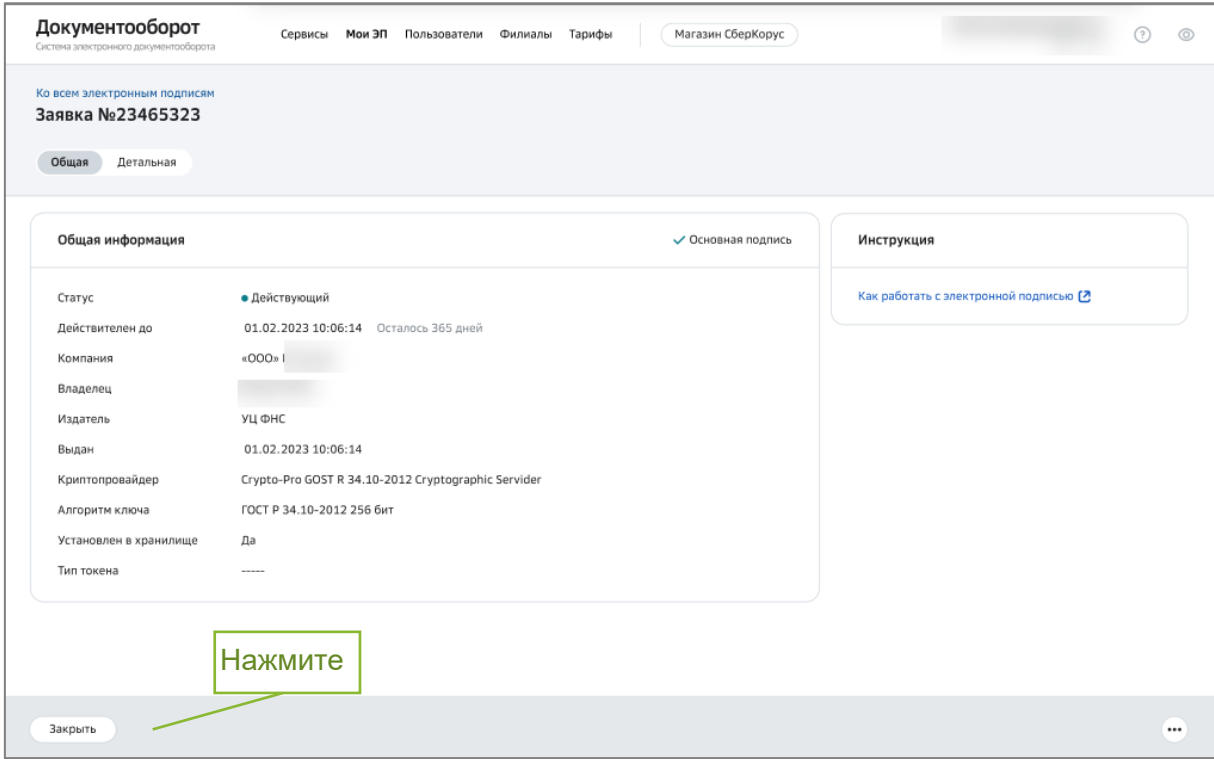

### <span id="page-24-0"></span>Приложение 2. Вопросы и ответы

Справочная информация интернет-банка СберБизнес доступна по ссылке: https://www.sberbank.ru/help/business/e-signature.

#### 1. Какой USB-носитель (токен) я могу использовать?

Для выпуска ЭП можно использовать USB-носители (токены) (Рутокен lite, Рутокен ЭЦП 2.0/3.0, Рутокен S, ESMART, JaCarta или любой другой USB-носитель (токен), имеющий сертификат соответствия, в том числе USB- носители (токены) Банка: VPN-Key-TLS или Рутокен TLS).

#### 2. Сколько времени займет получение ЭП?

Клиентам Сбера, с действующей ЭП ФНС, потребуется не более 5 минут при условии, что предоставленные ранее сведения - паспортные данные, СНИЛС, ИНН, не изменились).

Если у клиента интернет-банка СберБизнес нет действующей ЭП в Сервисе, для оформления заявки потребуется не более 10 минут, после чего ему потребуется пройти подтверждение личности в отделении Сбера (обслуживающего ЮЛ), время посещения составит до 20 минут.

#### 3. Кто может получить электронную подпись?

Дистанционно получить подпись от УЦФНС России смогут руководители ЮЛ и ИП.

4. Я клиент Банка, нужно ли мне посещать отделение Сбера, каждый раз для продления сертификата?

Посещение отделения Банка не требуется, если своевременно через интернет-банк СберБизнес перевыпускать сертификат до того, как он закончится.

#### 5. В каких случаях мне нужно посещать отделение Сбера при получении электронной подписи?

Посещение отделения Банка требуется, если вы получаете электронную подпись впервые, а также в следующих случаях:

- изменились персональные данные (например, замена паспорта) владельца сертификата ЭП;
- изменились регистрационные данные ЮЛ.

#### 6. Что делать, если я получил сообщение о том, что данные по компании не найдены?

При старте процесса выпуска Сервис выполняет проверки наличия руководителя легитимности компании, И ДОЛЖНОСТИ пользователя, инициировавшего выпуск ЭП. Данные проверяются согласно информации из ЮГРЮЛ/ЕГРИП.

В этом случае необходимо обратиться в ФНС для уточнения информации.

7. Что делать, если сервис предлагает отозвать подпись, для которой потерян или испорчен USB-носитель (токен)?

При выполнении проверок на наличие электронных подписей, может быть сообщение о наличии недействующей электронной подписи, которую необходимо отозвать.

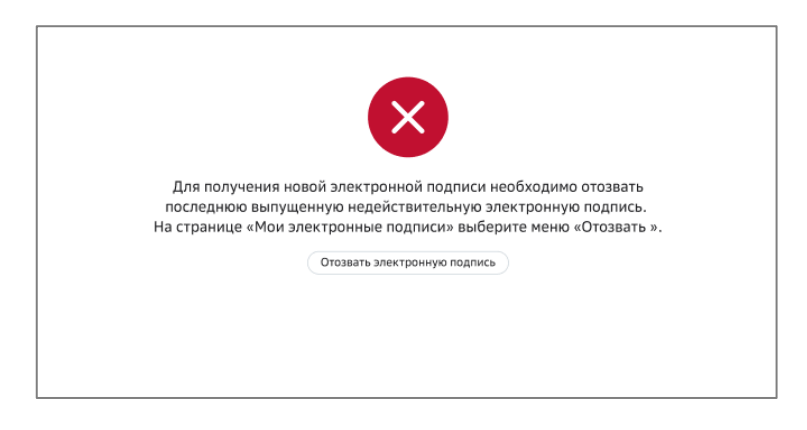

Такую подпись можно отозвать, только подав печатную форму заявления с собственноручной подписью.

В этом случае требуется перейти к процессу Отзыва ЭП, нажав кнопку «Отозвать электронную подпись».

Выберите причину отзыва ЭП из выпадающего списка.

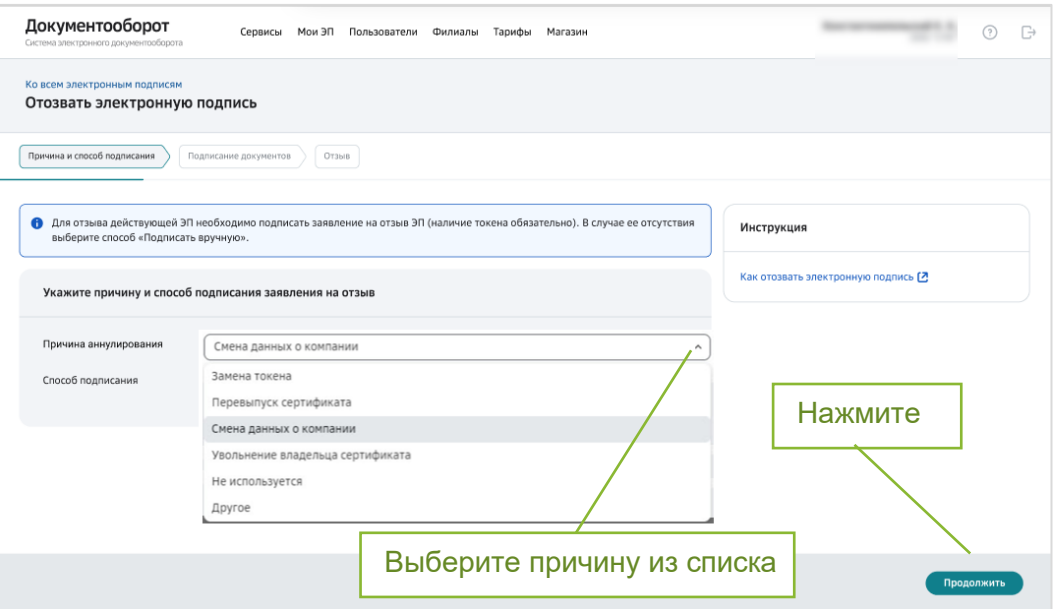

Если актуальная причина в списке не найдена, выберите пункт «Другое» и укажите причину в дополнительном поле. Подробнее смотри в инструкции «Отзыв ЭП».

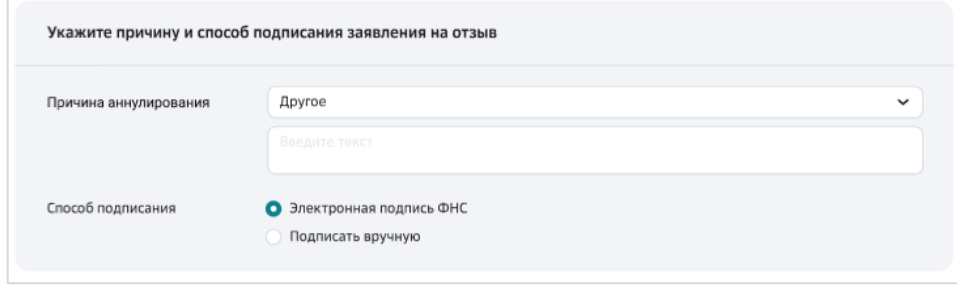

8. Что делать, если моя должность изменилась, и я получил следующее сообщение?

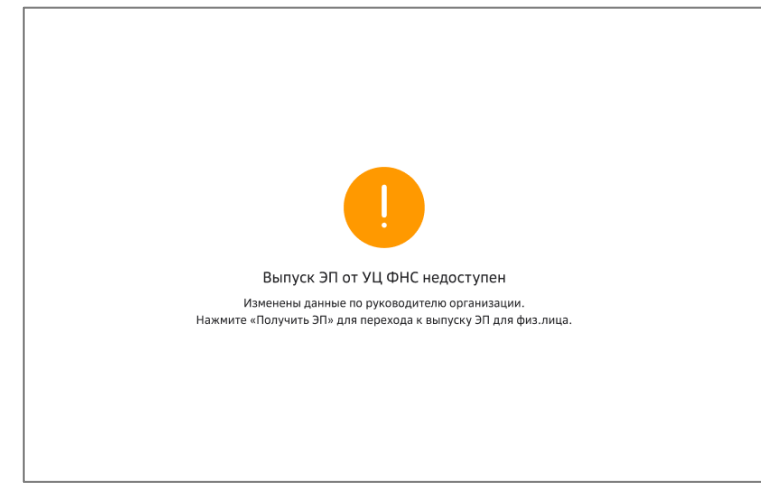

Если ваша должность изменилась на сотрудника данной организации, то выпуск электронной подписи от УЦ ФНС вам недоступен. В этом случае вы сможете выпустить подпись физического лица. Для этого нажмите кнопку «Получить ЭП».